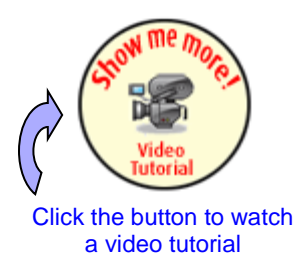

# **Tipsheet for grantees: satisfying encumbrances**

Encumbrances are requirements for additional documentation or information that, if not satisfied, will impact payment of an award. Encumbrances, if any, are listed on your Notification of Award. Use the **Expense & Progress Reporting** module to submit documentation (in PDF format) to satisfy an encumbrance.

- <span id="page-0-0"></span>1. Go to the **[EGrAMS home page](https://applyforfunds.cancer.ca/)** [\(https://applyforfunds.cancer.ca/\)](https://applyforfunds.cancer.ca/) and log in.
	- Home Grantee **Welco** Grant Application ۶ Reporting b Expenses & Progress Post Award Reporting Amendment Request Parental Leave Request Assign Users to Application Payment Status Panel Reports
- 2. Go to Grantee > Post Award > **Expenses & Progress Reporting** in the menu:

3. Set the criteria for **Grant Program** by clicking the **button and choosing the** appropriate program (i.e. competition) from the lookup box:

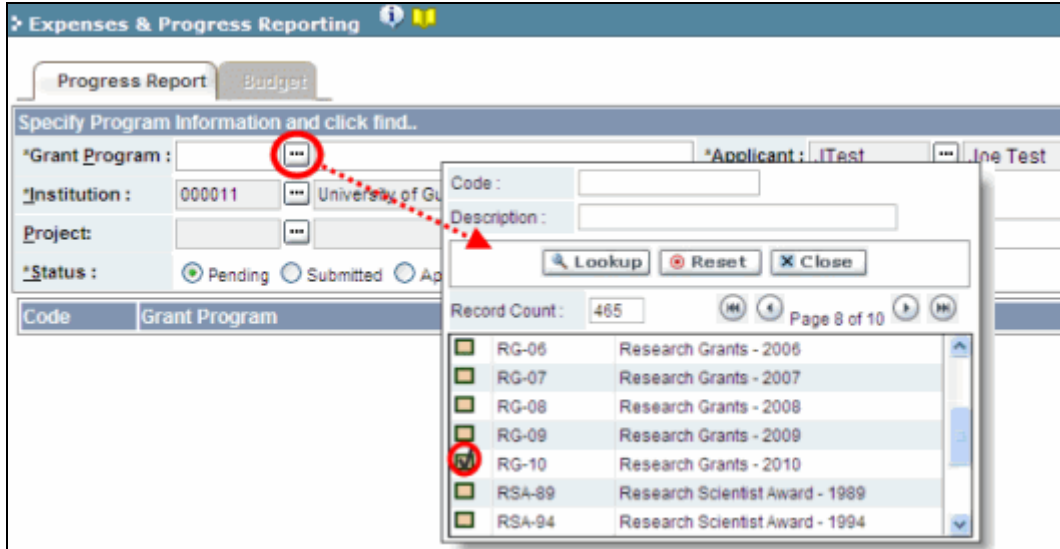

4. Click the **Find** button at the bottom of the screen.

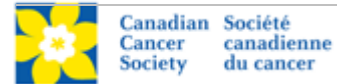

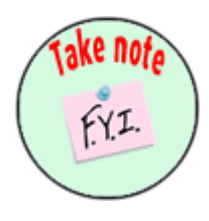

### **NOTE: Displayed results may include other reporting items**

You may see other report types listed in addition to Encumbrances. The Expense & Progress Reporting module is also used for:

- submitting your annual progress/final report
- submitting expense claim reports
- viewing financial statements
- <span id="page-1-0"></span>5. Locate any encumbrances in the displayed results (check the **Type** column for any reports described as Encumbrance) and click anywhere on the text to access the report window.
	- Check to see if there are any explanatory notes from the CCS grant administrator by clicking the **...** button under the **Report Notes** heading.

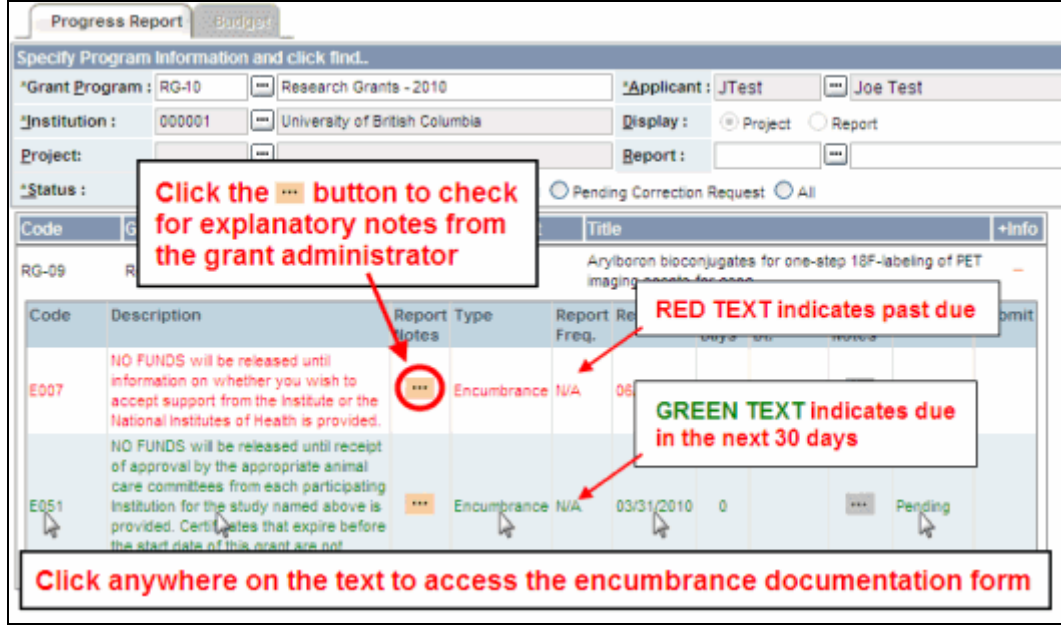

- <span id="page-1-1"></span>6. In the **Report Attachments** window, click the **Browse** button and locate the required documentation on your computer.
	- All attachments must be in PDF format.

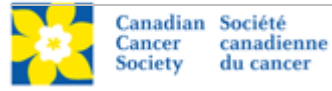

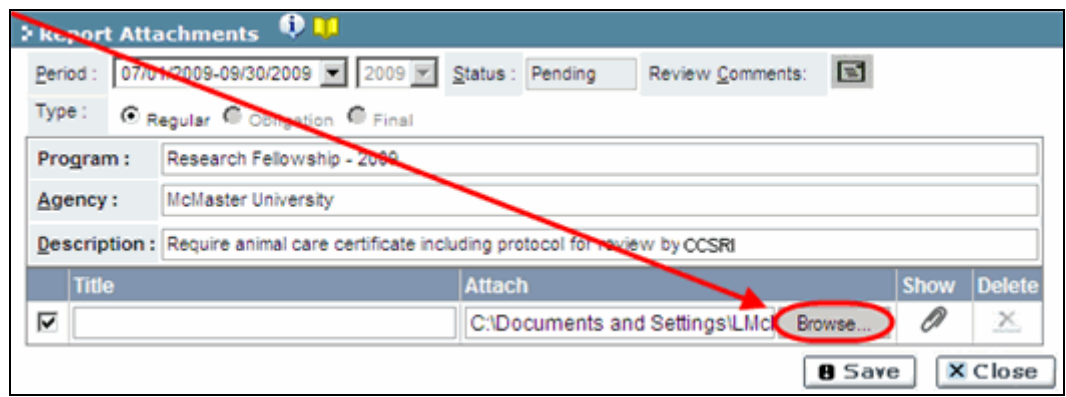

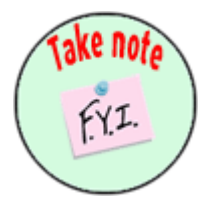

#### **NOTE: Format of biohazard/biosafety, animal care and/or ethics certificates**

There is no prescribed format or form for certificates. However, they must clearly have been issued by a duly constituted and authorized person or body of the Host Institution. **All certificates must refer clearly to the specific project being funded**, i.e. with respect to the actual title of the proposal, the applicant's name and the project's intended start date. Certificates must cover the start date of the proposed investigation.

- 7. In the **Title** field, give your PDF a descriptive title and then click **Save**:
	- Click the **Close** button once the document is saved.

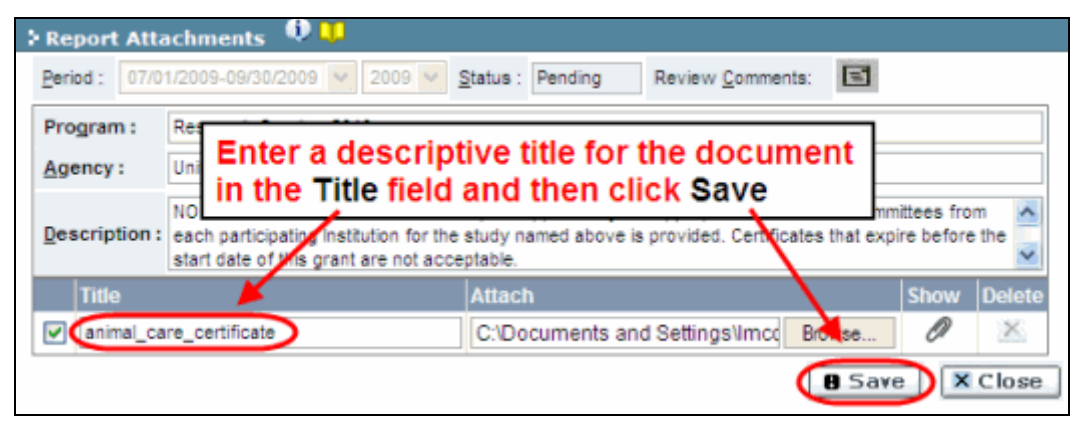

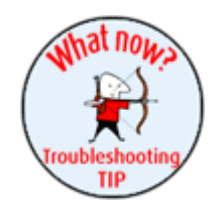

#### **Troubleshooting tip: deleting an attachment**

If you uploaded the wrong document, click the **x** icon under the **Delete** heading, and then click **Save** to delete the attachment.

**Note:** you will not be able to delete an attachment once you have submitted the report (see step 8, below).

8. On the **Expenses & Progress Reporting** screen, mark the **Submit** checkbox and click **OK** to complete the process:

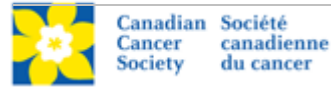

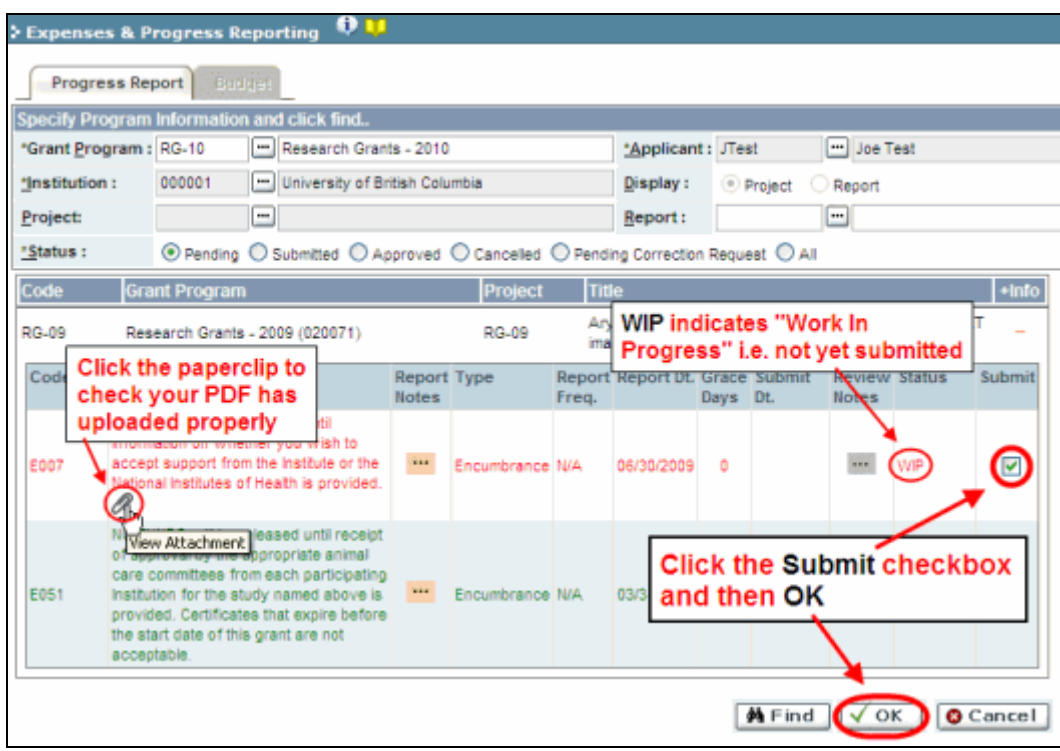

- 9. Submitting your encumbrance documentation will trigger an automated e-mail to inform the CCS of your submission.
	- If the documentation is approved, the **Status** listing for the encumbrance report will switch from **Submitted** to **Approved**.
	- If the report requires corrections, the CCS will send the report back to you (see [Corrections,](#page-4-0) below).

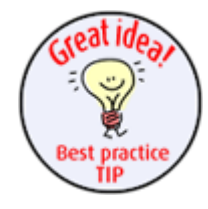

#### **Best practice tip: locating reports after they've been approved**

If you return to the **Expenses & Progress Reporting** module to check the status of a report you've submitted, set the **Status** radio button to **All** (the default setting is **Pending**) before clicking **Find**:

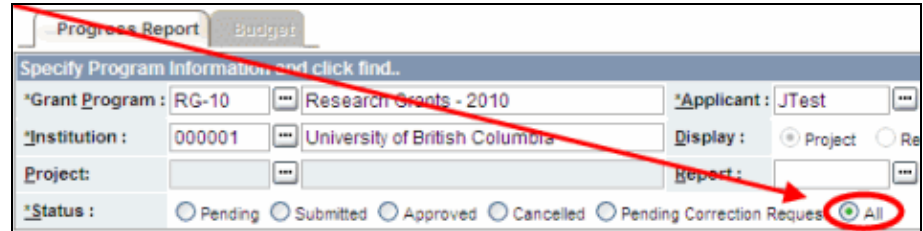

This will ensure that all reports you've created in the module will be listed in the displayed results, regardless of their status (i.e. Pending, Submitted, Corrections, or Approved).

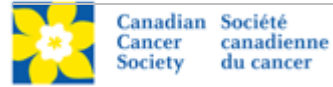

## <span id="page-4-0"></span>**Corrections**

If you submit an encumbrance document that is incomplete or requires clarification, you will be notified via an automated e-mail and asked to re-submit the documentation.

- 1. Follow [steps 1-3](#page-0-0) on page 1 to locate your encumbrance report.
- 2. Click the **"** button under the **Review Notes** heading to view the feedback requesting corrections:

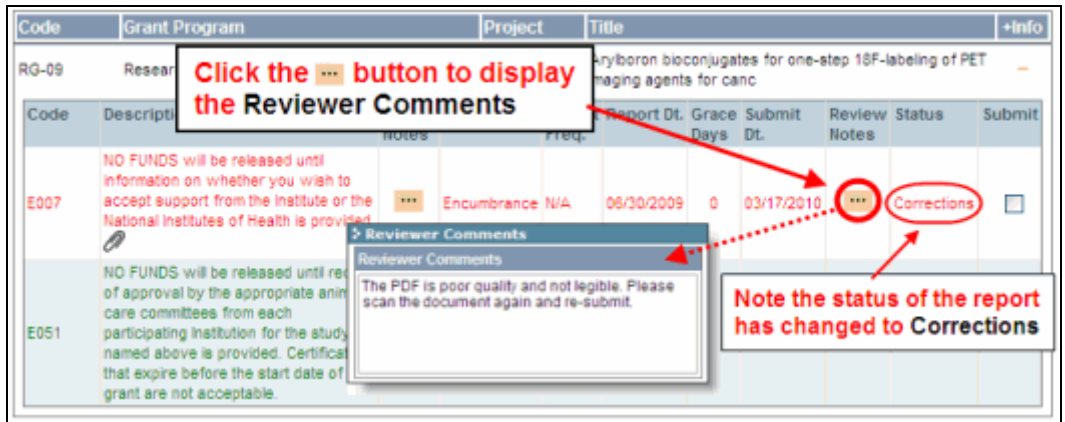

- 3. Per [step 5](#page-1-0) on page 1, access the report by clicking anywhere on the text of the encumbrance report.
- 4. Make the necessary corrections as per the review comments.
	- Follow [steps 6-8](#page-1-1) on pages 2 and 3 to upload a new PDF, save and submit the revised documentation for review.
	- The **Review Comments** are displayed at the top of the Report Attachments window for your reference.

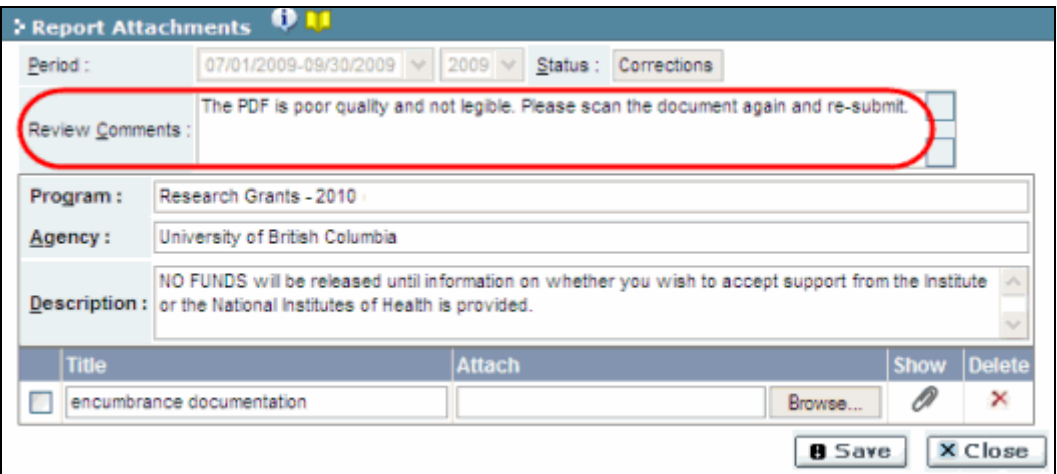

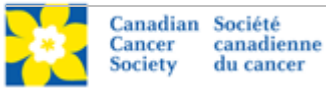